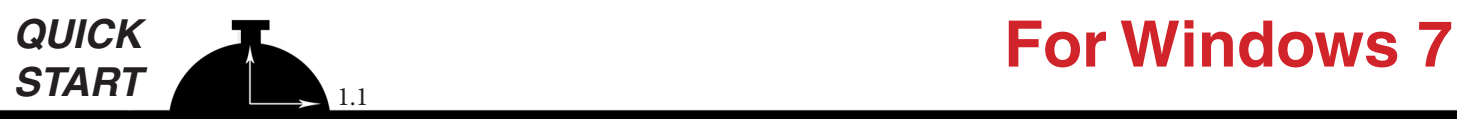

## **Connecting your Bluetooth Radar Recorder**

To use wireless Bluetooth to communicate with a Radar Recorder you will need the following:

- A copy of TRAXPro v2.9.68 or later installed on your computer
- A Bluetooth equipped Radar Recorder A Bluetooth enabled computer.

### **Checking TRAXPro Version**

To check the version of TRAXPro you have, start the program then go to the *Help*  menu and select *About...* The Program Version should be 2.9.68 or higher. If you do not have this version, go to *www.jamartech.com* to download the latest version.

#### **Checking your Radar Recorder for Bluetooth**

To check if your Radar Recorder is equipped for Bluetooth, open the case and look at the front of the head unit. If the Radar is equipped for Bluetooth you should see a Bluetooth sticker showing the pairing code.

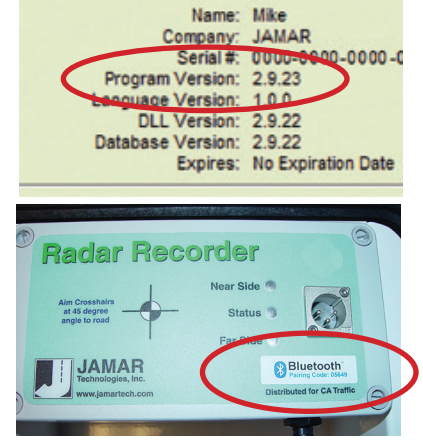

#### **Checking your Computer for Bluetooth**

To check if your computer is Bluetooth Enabled, access the computer's Device Manager. In Windows 7 you can get to Device Manager by right-clicking the *Computer* icon and selecting *Properties* from the menu that appears. Next click on *Device Manager*. In Device Manager we are looking for the presence of *Bluetooth Radios.*

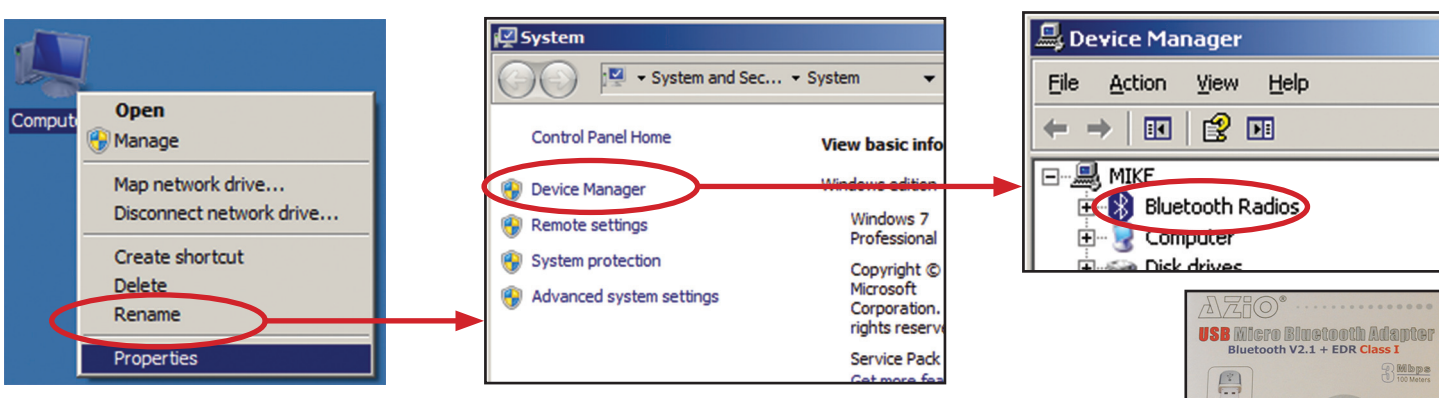

If your computer did not come Bluetooth enabled, an aftermarket Bluetooth antenna, like the one shown to the right which plugs into a USB port, can be purchased and installed.

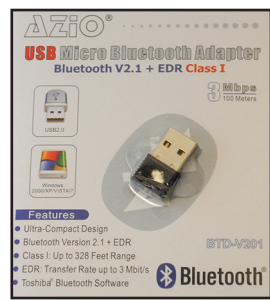

#### **Adding Your Radar Recorder as a Bluetooth Device on Your Computer**

Once you have confirmed that you do have an active Bluetooth connection, you can add the

Radar Recorder as a device. To do this, first **be sure the Radar Recorder's battery is connected**, which powers on the unit. Then, go to *Start* > *Devices and Printers*. In the *Devices and Printers* window you will want to press the *Add a Device* button to have your PC search for a broadcasting Radar Recorder.

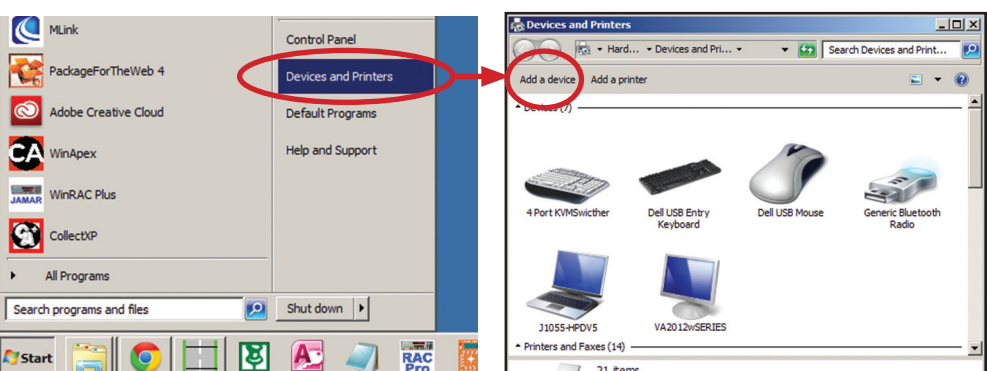

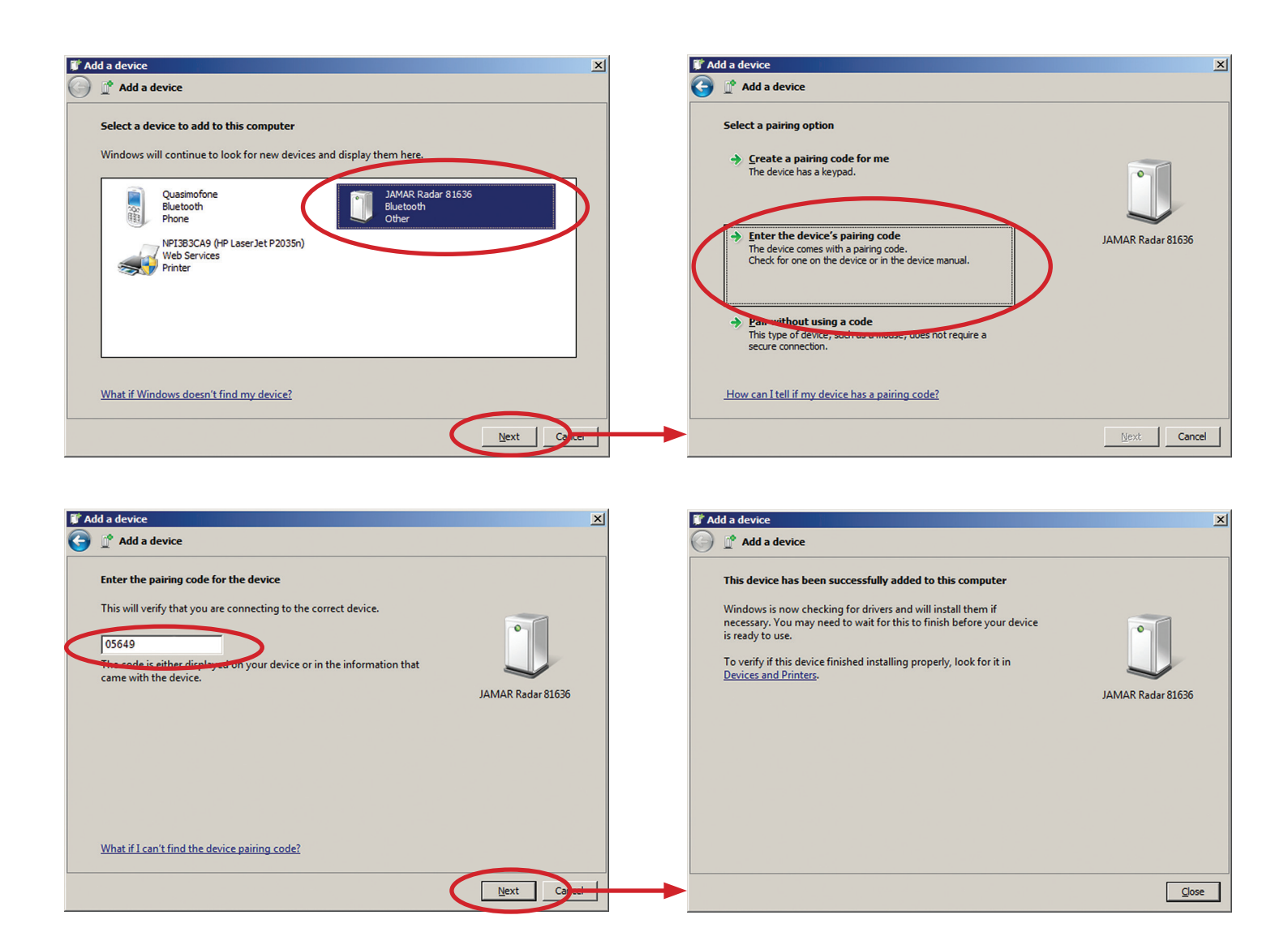

Select the newly found Radar and hit next. You will then be asked to input the Pairing Code for the Radar. The Pairing Code is unique per customer and all of any one customer's Radars will generally have the same Pairing Code. We want to select *Enter the device's pairing code*, and input your individual Pairing Code. **If you do not know your Pairing Code it should be printed on a sticker on the head of your Radar Recorder.** 

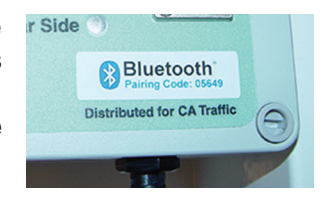

LiveVier

Exit

A screen indicating that the device has successfully been added to the computer will appear once the process is complete. Select *Close* to exit the wizard. (Note that if you have more than one Radar Recorder, you will need to repeat the adding process for each additional Radar Recorder you have.)

Radar Recorder Setup  $\mathbf{x}$ Connect COM32 - JAMAR Radar 81636 Site No. : Config.: Start Date: End Date: Firmware: Battery:

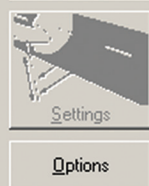

At this point, we can start the TRAXPro software. Select *Setup Radar Recorder* from the menu options and select the appropriate Radar unit, the Radar Recorder Setup screen will appear. Select the COM port that shows the Radar Recorder you want to connect to and you're ready to go.

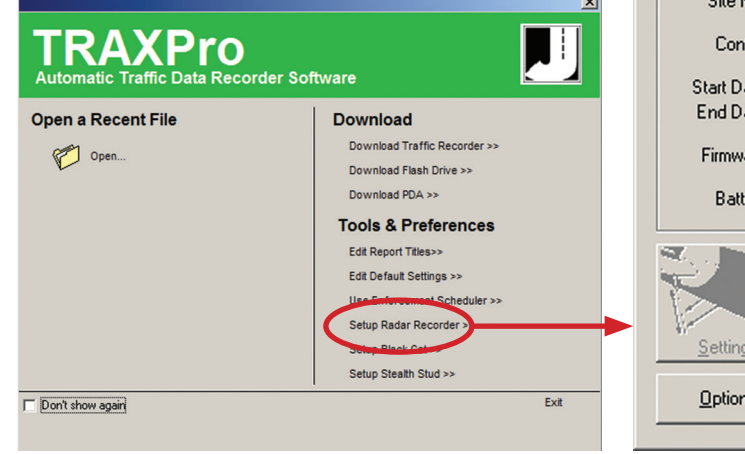

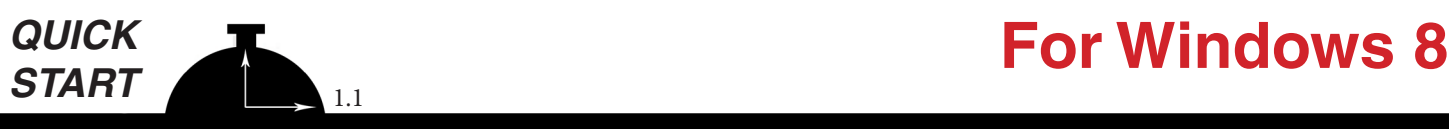

## **Connecting your Bluetooth Radar Recorder**

To use wireless Bluetooth to communicate with a Radar Recorder you will need the following:

- A copy of TRAXPro v2.9.68 or later installed on your computer
- A Bluetooth equipped Radar Recorder A Bluetooth enabled computer.

### **Checking TRAXPro Version**

To check the version of TRAXPro you have, start the program then go to the *Help*  menu and select *About...* The Program Version should be 2.9.68 or higher. If you do not have this version, go to *www.jamartech.com* to download the latest version.

#### **Checking your Radar Recorder for Bluetooth**

To check if your Radar Recorder is equipped for Bluetooth, open the case and look at the front of the head unit. If the Radar is equipped for Bluetooth you should see a Bluetooth sticker showing the pairing code.

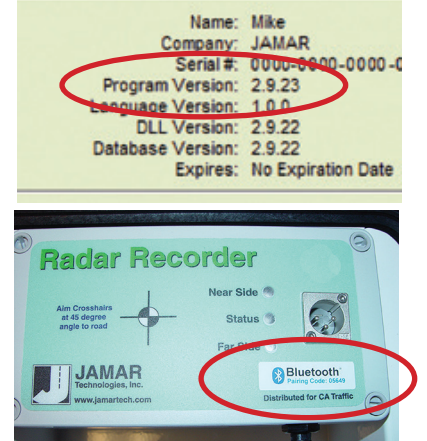

#### **Checking your Computer for Bluetooth**

To check if your computer is Bluetooth Enabled, access the computer's Device Manager. In Windows 8 you can get to Device Manager several ways, but we will use the Windows button on the keyboard to bring up the tiles, and on the tile screen you can access nearly anything in Windows by simply beginning to type the name. So, on the tiles screen simply begin typing 'Control Panel'. Once you have typed in 'Control Panel', press *Enter* and the Control Panel will appear.

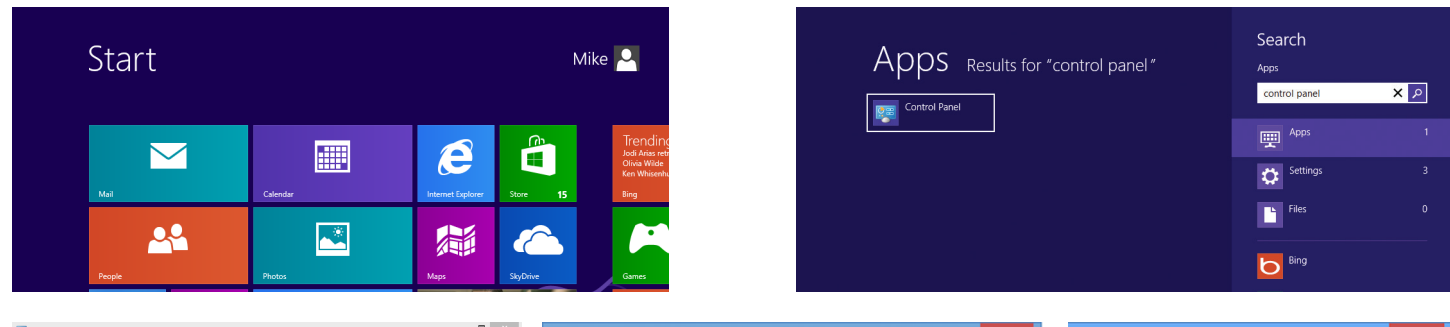

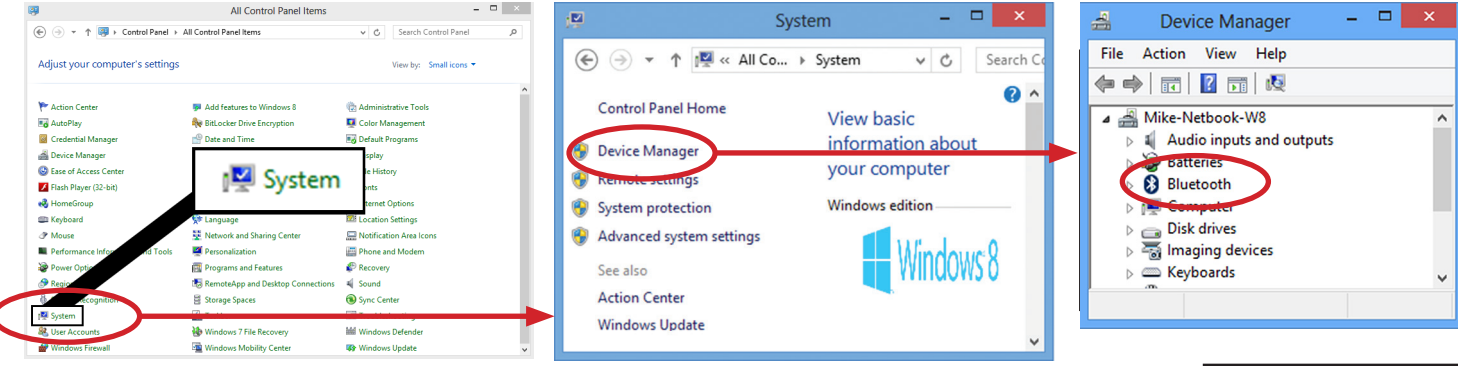

In Control Panel, click on *System*. In the *System* window we select the link for *Device Manager* in the upper left of the screen. In Device Manager we are looking for the presence of *Bluetooth.*  If it appears, then we have the Bluetooth hardware we need on the computer.

If your computer did not come Bluetooth enabled, an aftermarket Bluetooth antenna, like the one shown to the right which plugs into a USB port, can be purchased and installed.

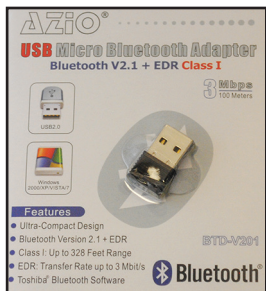

#### **Adding Your Radar Recorder as a Bluetooth Device on Your Computer**

Once you have confirmed that you do have an active Bluetooth connection, you can add the Radar Recorder as a device. To do this, first **be sure the Radar Recorder's battery is connected**, which powers on the unit. Then, go into *Control Panel*, and select the *Devices and Printers* icon. In the *Devices and Printers* window click the *Add a Device* link to have your PC search for a broadcasting Radar Recorder.

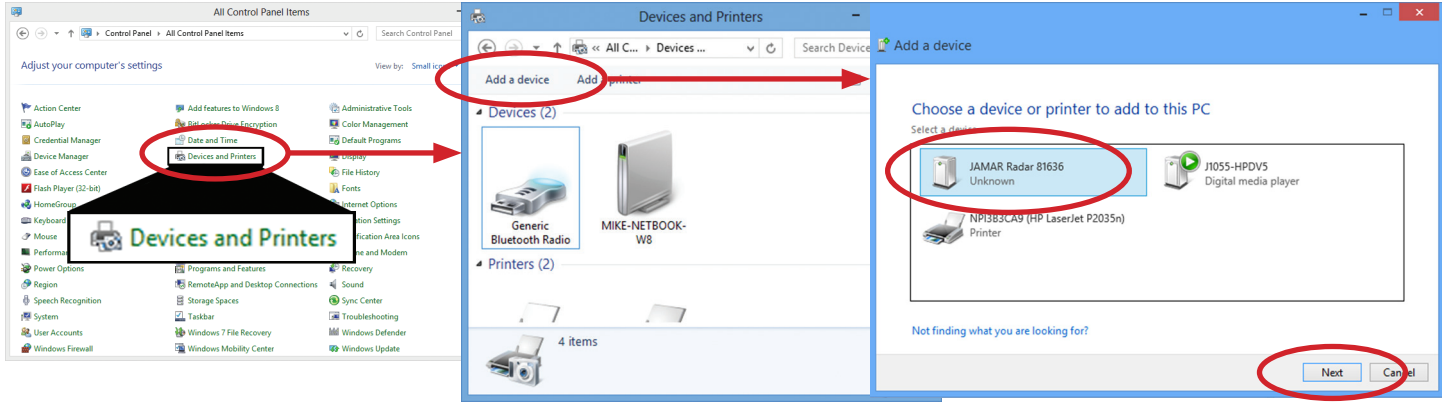

Select the newly found Radar and hit next. You will then be asked to input the *Passcode*. The Passcode, or sometimes called Pairing Code. **If you do not know your Pairing Code it should be printed on a sticker on the head of your Radar Recorder.** After you have input the Passcode hit Next, and the Radar Recorder will be added to you Device listing in Windows 8. Select *Close* to exit the wizard. (Note that if you have more than one Radar Recorder, you will need to repeat the adding process for each additional Radar Recorder you have.)

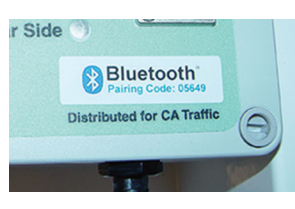

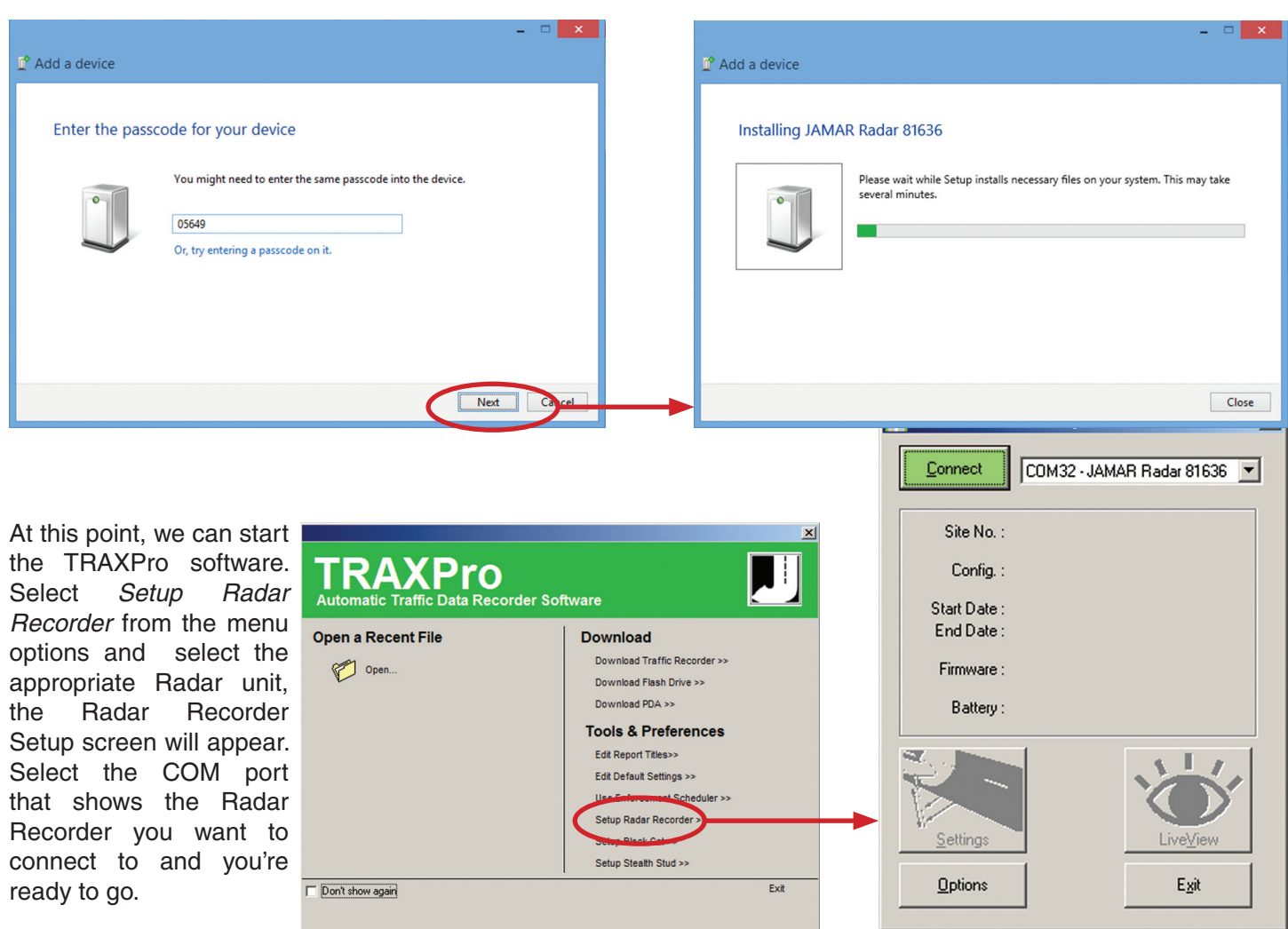

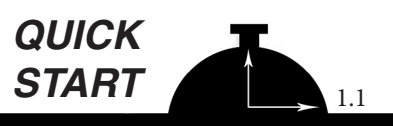

# *START* **For Windows 10**

### **Connecting your Bluetooth Radar Recorder**

To use wireless Bluetooth to communicate with a Radar Recorder you will need the following:

- A copy of TRAXPro v2.9.68 or later installed on your computer
- A Bluetooth equipped Radar Recorder A Bluetooth enabled computer.

#### **Checking TRAXPro Version**

To check the version of TRAXPro you have, start the program then go to the *Help*  menu and select *About...* The Program Version should be 2.9.68 or higher. If you do not have this version, go to *www.jamartech.com* to download the latest version.

#### **Checking your Radar Recorder for Bluetooth**

To check if your Radar Recorder is equipped for Bluetooth, open the case and look at the front of the head unit. If the Radar is equipped for Bluetooth you should see a Bluetooth sticker showing the pairing code.

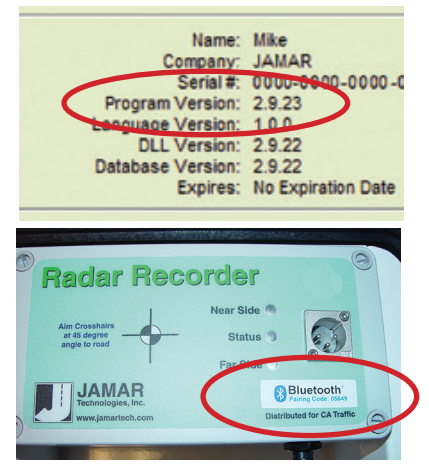

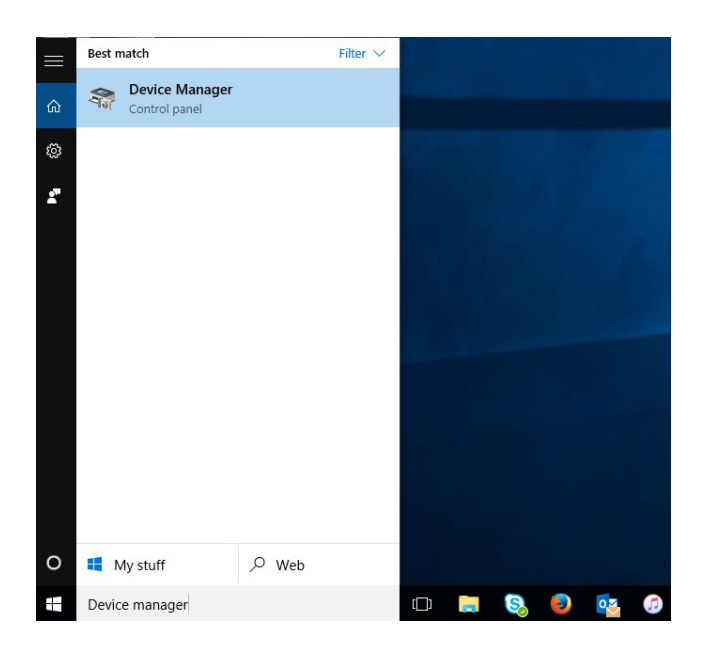

#### **Checking your Computer for Bluetooth**

To check if your computer is Bluetooth Enabled, access the computer's Device Manager. In Windows 10 the easiest way to device manager s simply type it in the search window on your toolbar. Then either hit Enter or double click the listing for Device Manager.

In Device Manager, simply check to see if you have a listing for "Bluetooth." If you do not see one, you either do not have a Bluetooth enabled computer or you may have a switch that has turned that feature off.

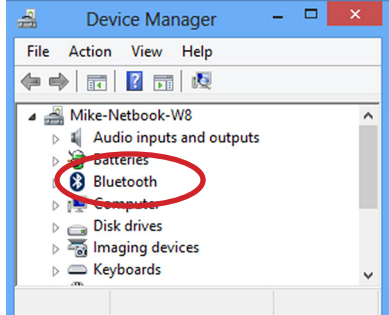

If your computer did not come Bluetooth enabled, an aftermarket Bluetooth antenna, like the one shown to the right which plugs into a USB port, can be purchased and installed.

#### **Adding Your Radar Recorder as a Bluetooth Device on Your Computer**

Once you have confirmed that you do have an active Bluetooth connection, you can add the Radar Recorder as a device. To do this, first **be sure the Radar Recorder's battery is connected**, which powers on the unit. Then, we want to go to the start menu and select "Settings" then Select "Devices."

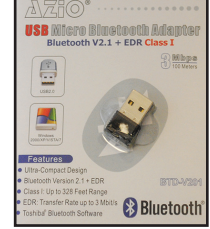

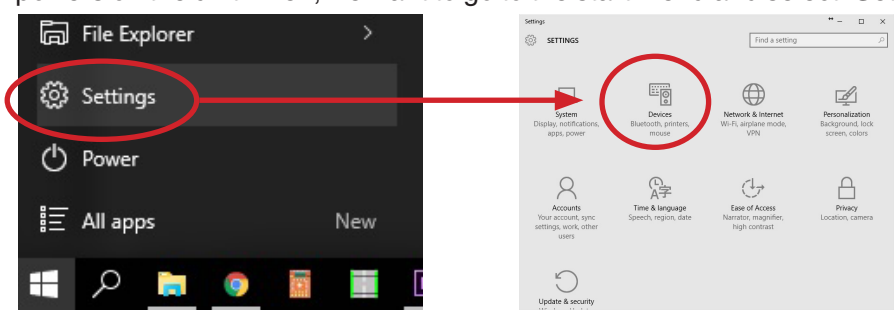

On the Devices Screen, you should see a Bluetooth Listing to the right, select it and you should see any Bluetooth Devices in your vicinity. Your Radar Recorder or Black Cat Radar included.

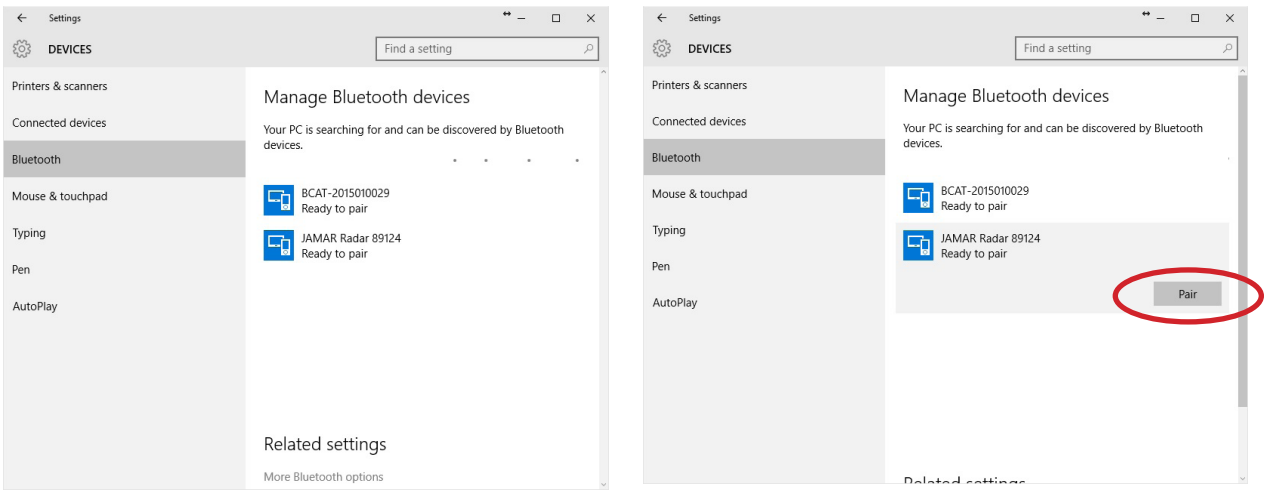

Select the newly found Radar and hit the Pair button. You will then be asked to input the *Passcode*. The Passcode, or sometimes called Pairing Code. **If you do not know your Pairing Code it should be printed on a sticker on the head of your Radar Recorder.**  After you have input the Passcode hit Next, and the Radar Recorder will be added to you Device listing in Windows 10. Hit the X in the upper left to close the Devices Menu. (Note that if you have more than one Radar Recorder, you will need to repeat the adding process for each additional Radar Recorder you have.)

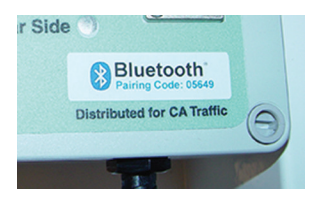

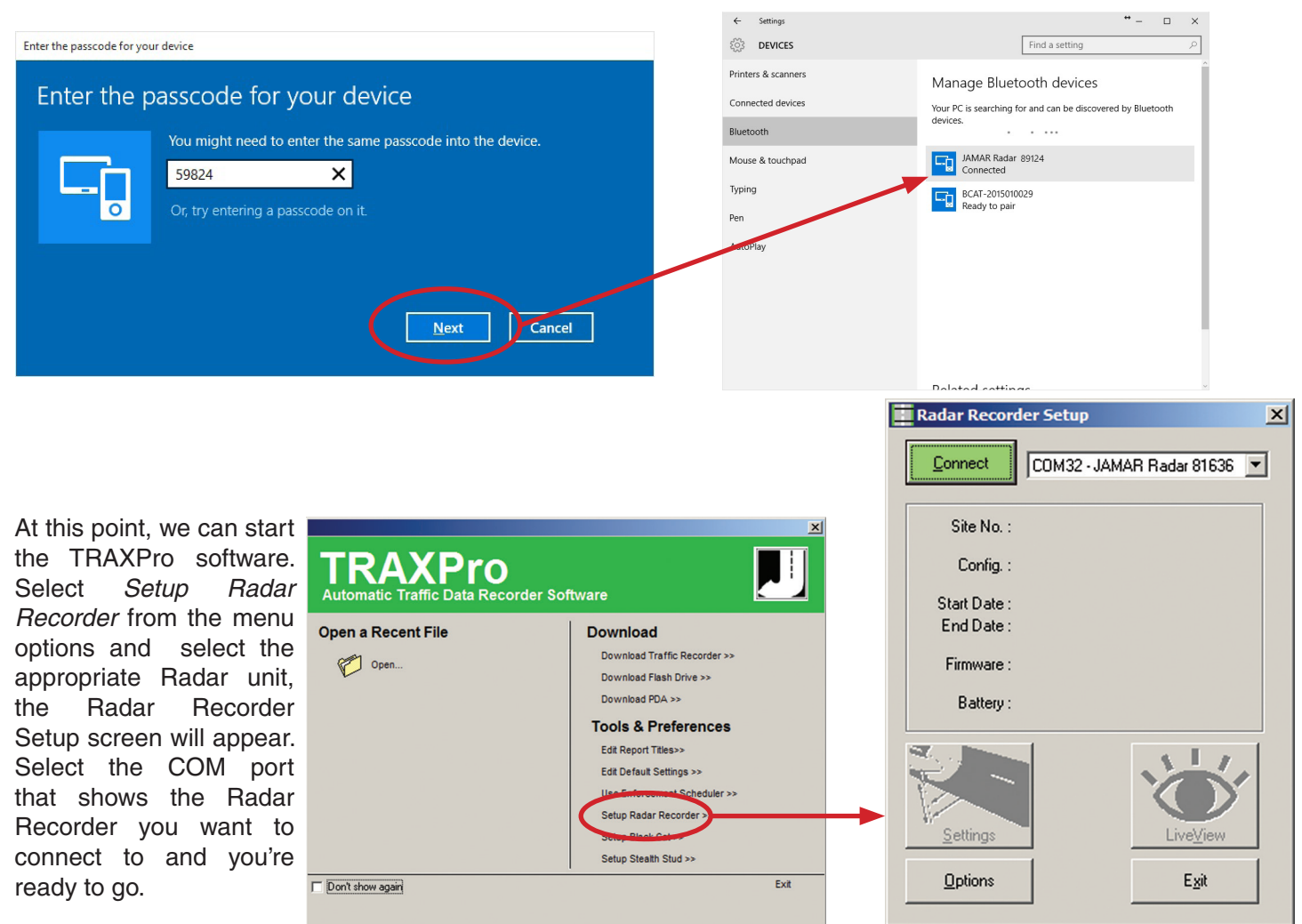